## 入力手順

別紙2

### 手順1

以下のいずれかの方法で、広域災害救急医療情報システムへアクセスして下さい。

- ① インターネットで、広域災害救急医療情報システムへアクセスして下さい。 http://www.wds.emis.go.jp/
- ② 医療機関アプリ(スマホ・タブレット用)

※ 2020 年 7 月 7 日より、EMIS の機能拡充に伴い、医療機関向けスマートフォンアプリ が運用開始されました。緊急時においてパソコン等を起動せずにスマホおよびタブレッ トから緊急時入力等が入力可能になりましたので、ご活用ください。

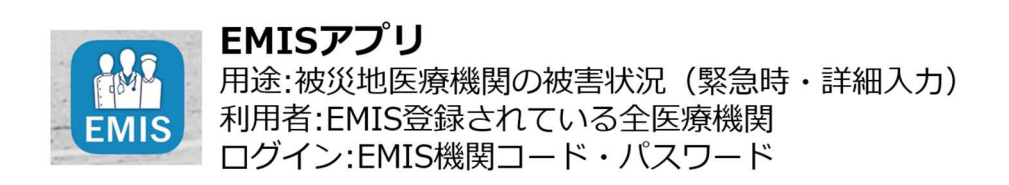

インストール方法

Google play (Android)もしくはApp Store (iOS)から「EMIS」で検索する か、以下のORコードでストアにアクセスしてインストールしてください。

#### $\langle$ Android $\rangle$

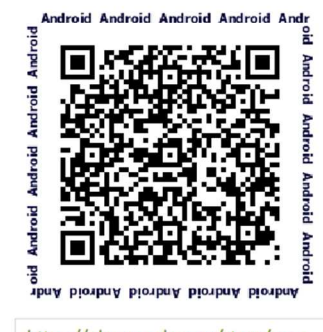

https://play.google.com/store/apps /details?id=jp.co.data.emis

#### $<$ iOS $>$

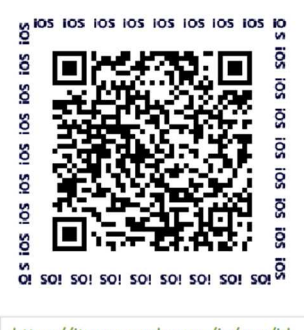

https://itunes.apple.com/jp/app/id 1500524587?mt=8

### 手順2

## 「関係者ログイン」をクリックして下さい。

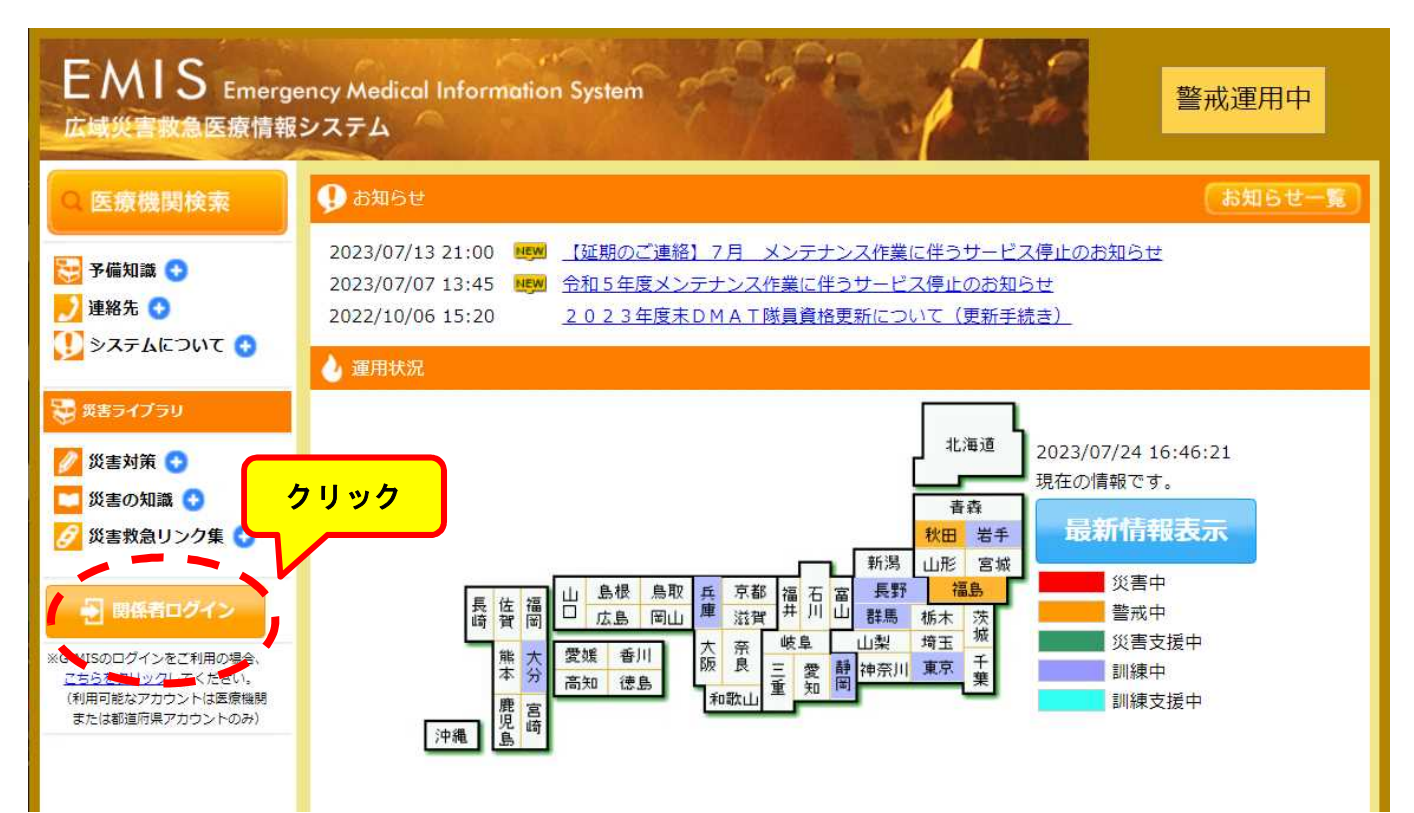

別紙2

# 手順3

「機関コード」と「パスワード」を入力し、所属で「沖縄県」を選択して 「ログイン」をクリックして下さい。

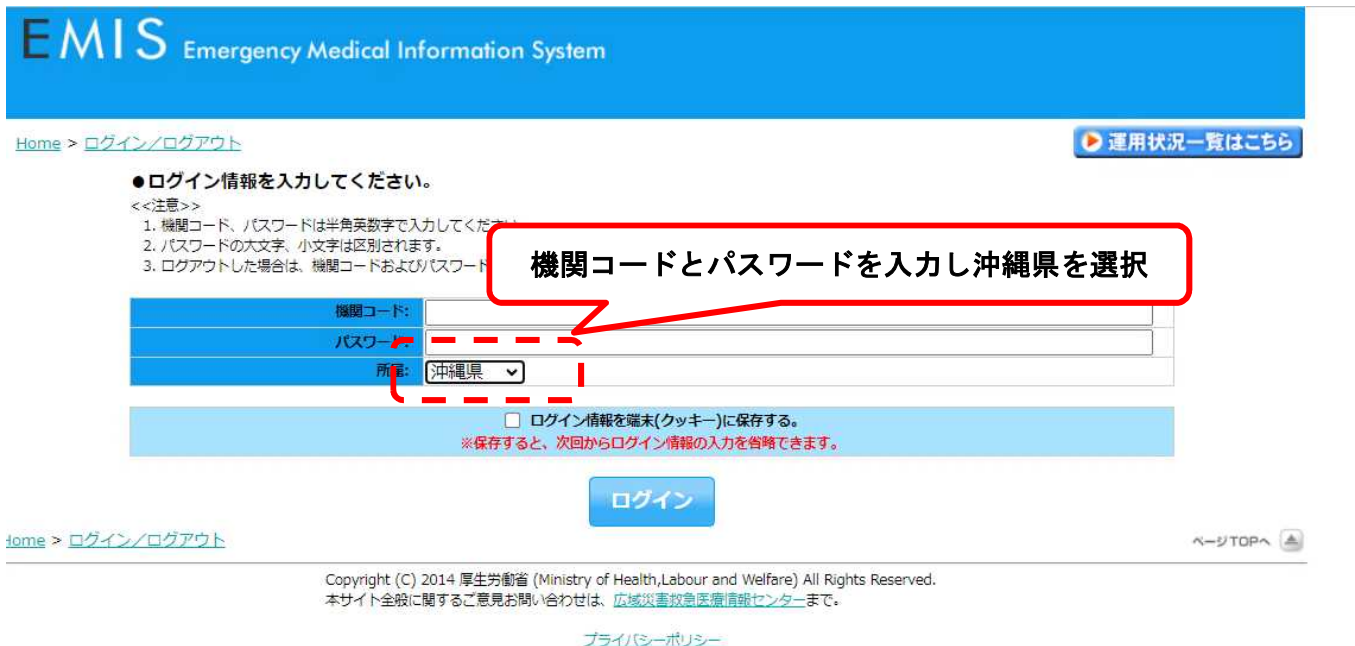

- ※「機関コード」と「パスワード」を紛失された場合には、担当者へメールにて ご連絡下さい。担当者より「機関コード」と「パスワード」をメールで送りま す。
	- 担 当 者: 医療政策課 古堅 宮平
	- E-mail: furugend@pref.okinawa.lg.jp miyahika@pref.okinawa.lg.jp

注意事項:メールの件名は必ず 【○○病院】EMIS紛失 として下さい。

「緊急時入力」をクリックして下さい。

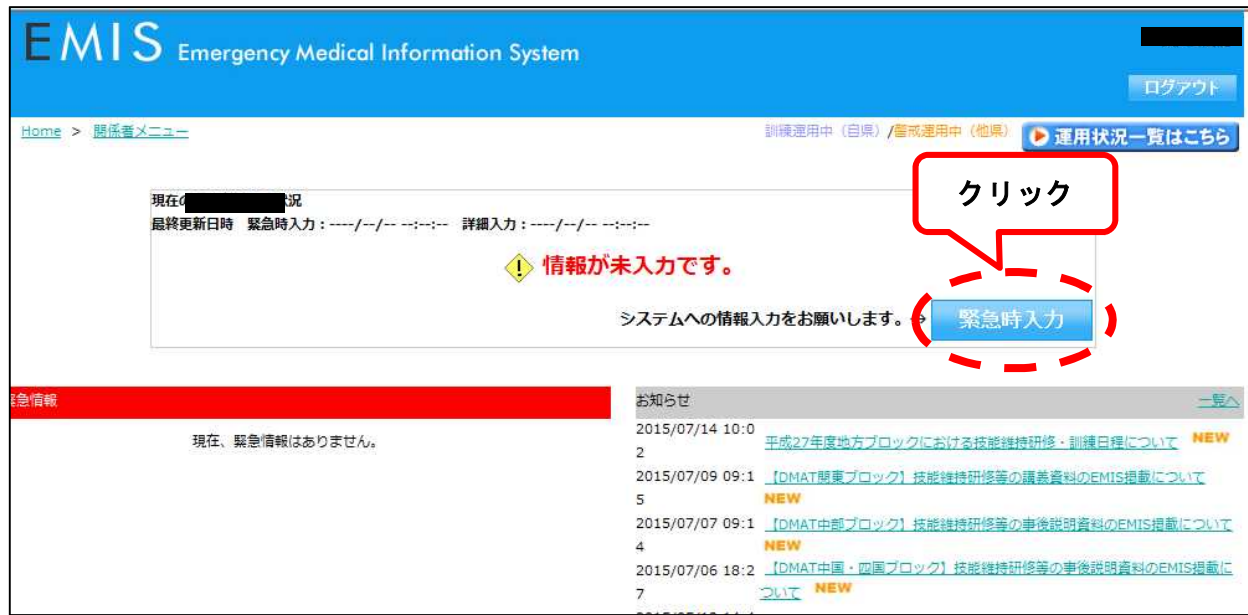

手順5

次ページを参考に、別紙1「広域災害救急医療情報システム入力内容」のとおり に緊急時入力を行ってください。情報取得日時は、入力日時に関わらず「令和5 年8月2日(水)10:05」としてください。病院の電話番号とメールアドレ スを入力し「入力」をクリックして下さい。以上で入力は完了です。

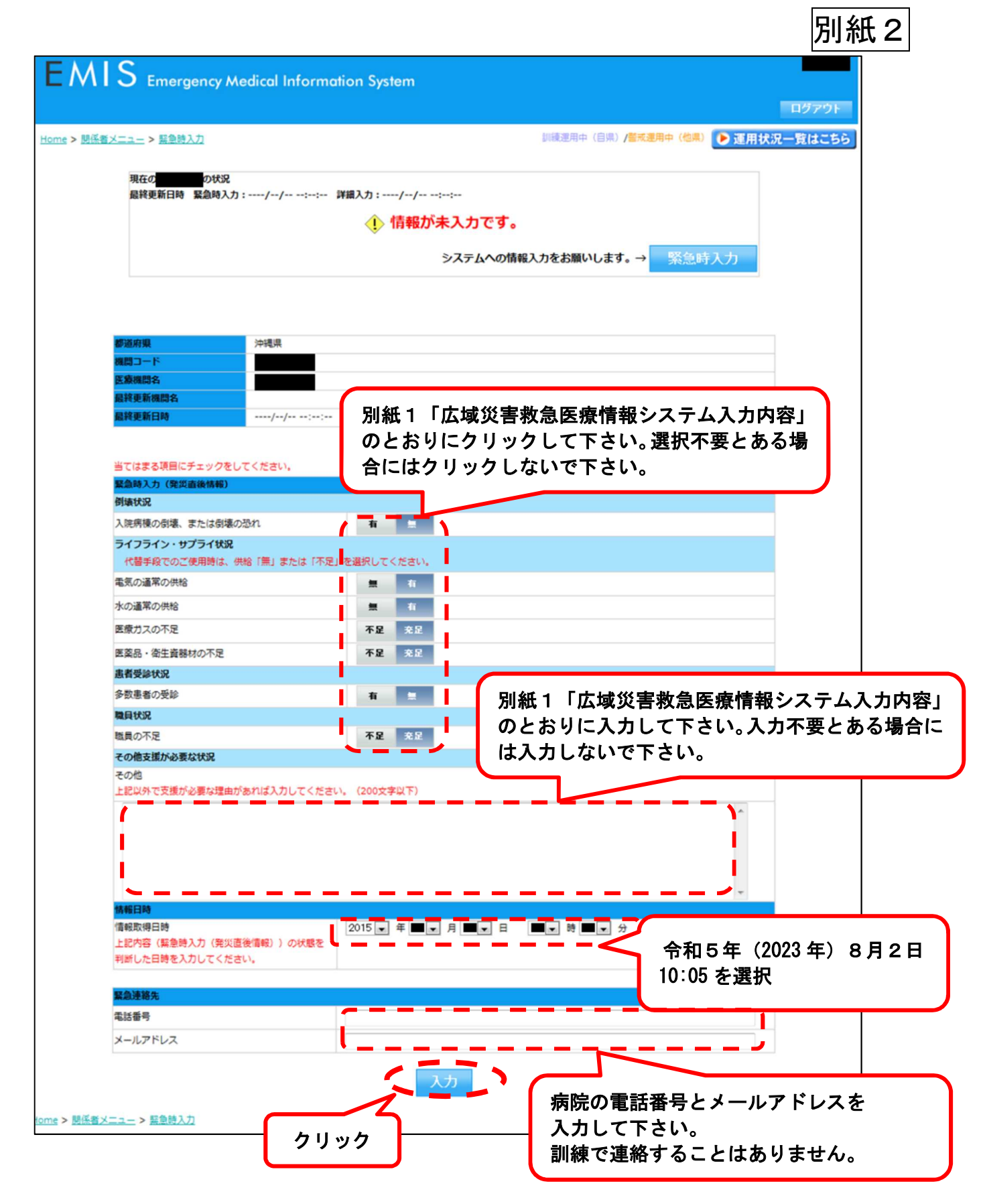

ご不明な点は担当者までお問い合わせ下さい。

担当者:医療政策課 古堅・宮平 連絡先:098-866-2111